# Содержание

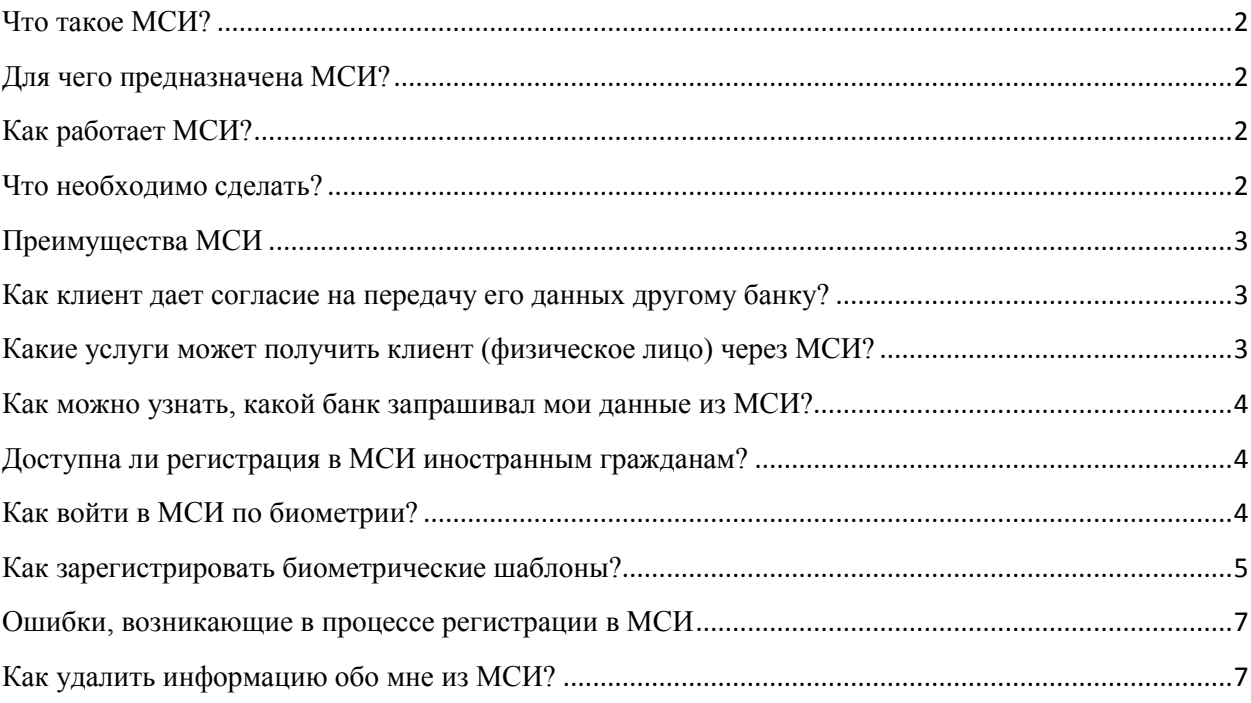

#### <span id="page-1-0"></span>**Что такое МСИ?**

Mежбанковская система идентификации (МСИ) — это база данных, хранящая все необходимые для идентификации клиентов данные, которые вносятся при личном обращении в любой из банков-резидентов Республики Беларусь. МСИ позволяет банку дистанционно идентифицировать обратившегося клиента и получить его данные, даже если клиент ранее никогда не обращался в данный банк. Получение сведений о клиенте возможно только с его согласия.

МСИ создана на основании Указа Президента Республики Беларусь от 1 декабря 2015 г. N 478 «О развитии цифровых банковских технологий» (далее - Указ). Владельцем и оператором МСИ в соответствии с Указом является ОАО «Небанковская кредитнофинансовая организация «ЕРИП».

#### <span id="page-1-1"></span>**Для чего предназначена МCИ?**

МСИ предназначена для проведения идентификации физических лиц, юридических лиц и индивидуальных предпринимателей без их личного присутствия, что позволяет дистанционно получать обслуживание в любом банке-резиденте Республики Беларусь.

Постановление Правления Национального Банка Республики Беларусь 21 сентября 2016 г. № 497.

Инструкция о порядке функционирования межбанковской системы идентификации.

#### <span id="page-1-2"></span>**Как работает МСИ?**

Пройдя единожды процедуру регистрации в МСИ, клиент, не выходя из дома, может стать клиентом любого банка Республики Беларусь и оформить интересующие его банковские продукты.

#### <span id="page-1-3"></span>**Что необходимо сделать?**

Пройти процедуру регистрации в МСИ на сайте www.raschet.by.

 Обратиться посредством дистанционного банковского обслуживания (интернетбанкинг и (или) мобильный банкинг) в банк-резидент Республики Беларусь, дать в электронном виде свое согласие данному банку на получение им идентификационных данных по клиенту из МСИ и выбрать интересующий продукт (открыть счет, заказать карту, подать заявку на кредит и пр.).

## <span id="page-2-0"></span>**Преимущества МСИ**

Внедрение МСИ позволило:

- стать клиентом любого банка, не выходя из дома;
- воспользоваться продуктами и услугами в режиме 24/7, не подстраиваясь под режим работы банка;
- не хранить все учетные записи (логин и пароль) для входа в СДБО, при наличии нескольких СДБО банков.

#### <span id="page-2-1"></span>**Как клиент дает согласие на передачу его данных другому банку?**

 При регистрации в МСИ необходимо установить «галочку» в соответствующем пункте меню.

 При входе через СДБО (в интернет-банкинге либо в мобильном банкинге) дополнительно дать согласие конкретному банку на использование данных из МСИ (нажать кнопку «Разрешить»).

#### <span id="page-2-2"></span>**Какие услуги может получить клиент (физическое лицо) через МСИ?**

 Клиент получает возможность онлайн-оформления банковских продуктов текущие счета, текущие счета с платежными картами, депозиты, кредиты, а также возможность онлайн-управления открытыми продуктами.

## **Какие данные клиента могут быть переданы другим банкам?**

Только те, которые дает клиент при личной регистрации в банке, и лишь при согласии клиента на передачу этих данных другому банку (третьей стороне). Данные о клиенте передаются только в случае запроса банка.

Основанием для запроса данных банком является обращение клиента в банк через СДБО, т.е. инициатором каждого запроса выступает сам клиент, без его обращения посредствам СДБО банк по собственной инициативе запросить данные не может.

Справочно: Банки – Национальный банк Республики Беларусь, банки, небанковские кредитно-финансовые организации, зарегистрированные в соответствии с законодательством Республики Беларусь, открытое акционерное общество «Банк развития Республики Беларусь».

## <span id="page-3-0"></span>**Как можно узнать, какой банк запрашивал мои данные из МСИ?**

В личном кабинете МСИ ведется журнал обращений к данным Вашего профиля.

#### <span id="page-3-1"></span>**Доступна ли регистрация в МСИ иностранным гражданам?**

В настоящее время регистрация доступна только для иностранных граждан с видом на жительство в Республике Беларусь.

## <span id="page-3-2"></span>**Как войти в МСИ по биометрии?**

#### *Рекомендации при создании биометрических шаблонов*

 используйте устройство, позволяющее получить фотоизображение лица и запись голоса в хорошем качестве;

в объективе камеры должно быть только Ваше лицо;

 глаза должны быть открыты (смотрите в объектив камеры), общее выражение лица должно быть нейтральным (отсутствие явной мимики);

**V** лицо должно быть равномерно освещено;<br> **V** пасположите лицо перед объективом каме

 расположите лицо перед объективом камеры прямо, не наклоняя и не поворачивая головы;

 источники света за Вашей спиной (окна, лампы и т.п.) могут стать причиной не успешной попытки регистрации и / или аутентификации;

 лицо должно быть открыто (челка, солнцезащитные очки, борода, наличие головного убора и т.п. могут влиять на успешность работы биометрических алгоритмов распознавания);

 произносите контрольную фразу четко, соблюдая обычную интонацию и темп голоса;

 посторонний шум может влиять на успешность работы биометрических алгоритмов распознавания;

 контрольная фраза состоит из последовательности чисел – произносите каждую цифру по отдельности.

Внимание: на устройствах под управлением операционных систем "IOS" и "MacOS" не доступен функционал авторизации (аутентификации) с использованием биометрических данных (в связи с накладываемыми "IOS" и "MacOS" техническими ограничениями на видеозапись в интернет-браузерах).

## <span id="page-4-0"></span>**Как зарегистрировать биометрические шаблоны?**

1. зайти в Личный кабинет МСИ по логину и паролю, если регистрация была произведена ранее, либо пройти регистрацию;

2. выбрать вкладку «Биометрические данные» и ознакомиться с рекомендациями по созданию биометрических шаблонов;

3. в графе «Я принимаю условия Согласия на обработку биометрических данных» сделать отметку и нажать кнопку «Зарегистрировать биометрические шаблоны»;

4. осуществить регистрацию биометрического шаблона лица. Необходимо дать разрешение интернет-браузеру на использование камеры. В появившемся окне сопоставить свое лицо с отображаемым контуром, после чего нажать на кнопку «Сделать снимок». В случае возникновения ошибки (например, фотография недостаточного качества) необходимо повторить попытку и сделать новый снимок;

5. осуществить регистрацию биометрических шаблонов голоса. Для регистрации биометрического шаблона голоса необходимо произнести 3 контрольных фразы (из 10 неповторяющихся цифр), отображаемых поочередно в прямом, обратном и случайном порядке. Каждую аудиозапись необходимо сохранить;

6. отображается окно, содержащее информацию об успешной сдаче биометрических шаблонов.

## *Инструкция входа по биометрическим данным*

Для входа по биометрии предварительно необходимо зарегистрировать биометрические шаблоны в Личном кабинете МСИ

1. на сайте или в мобильном приложении информационной системы нажать кнопку «Вход по МСИ» или иную, аналогичную ей;

2. ввести логин (одно из перечня значений):

- идентификационный (личный) номер в формате 1111111A111AA1;

- номер мобильного телефона в международном формате (+375XXXXXXXXX), с помощью которого проводилась регистрация в МСИ;

- адрес электронной почты, с помощью которого проводилась регистрация в МСИ; 3. нажать кнопку «Войти»;

4. записать видео с произнесением контрольной фразы (5 цифр). Для этого необходимо дать разрешение интернет-браузеру на использование камеры и микрофона. В появившемся окне сопоставить свое лицо с отображаемым контуром и нажать кнопку «Начать». Смотря прямо в камеру, четко и громко произнести контрольную фразу (5 цифр). Цифры произносить каждую отдельно, поочередно;

5. нажать кнопку «Войти» или дождаться истечения таймера (7 секунд);

6. в случае успешного сравнения с биометрическими шаблонами, зарегистрированными ранее, будет осуществлен вход в информационную систему. При этом в случае первичного входа в данную информационную систему будет запрошено разрешение на получение доступа к определенному перечню данных:

- при нажатии кнопки «Отменить», вход будет отменен, произойдет возврат на главную страницу;

- при нажатии кнопки «Разрешить», произойдет вход в информационную систему.

*Требования качества, предъявляемые к биометрическим данным в МСИ* 

# **1. Требования к качеству изображения лица:**

- $\nu$  минимальное разрешение изображения должно быть 640 на 480 пикселей;
- $\checkmark$  глубина цвета изображения 24 бит (3 канала цвета);<br> $\checkmark$  пинамический лиапазон изображения не менее 7 бит
- ◆ динамический диапазон изображения не менее 7 бит;<br>◆ отсутствие чересстрочности или прогрессивной разве
- $\checkmark$  отсутствие чересстрочности или прогрессивной развертки изображения;<br> $\checkmark$  расположение лина в нентре изображения:
- $\checkmark$  расположение лица в центре изображения;<br> $\checkmark$  расстояние межлу нентрами глаз не менее
- $\checkmark$  расстояние между центрами глаз не менее 120 пикселей;<br> $\checkmark$  наклон головы влево/вправо до 8 градусов;
- **<br>
<del>✓</del>** наклон головы влево/вправо до 8 градусов;<br> **✓** наклон головы вперел/назал до 5 градусов;
- **<del>V</del>** наклон головы вперед/назад до 5 градусов;<br>V поворот головы влево/вправо до 5 градусов
- **<br>
<del>✓</del> поворот головы влево/вправо до 5 градусов;**<br> **✓** глаза открыты (взглял направлен на объекти
- глаза открыты (взгляд направлен на объектив камеры);

 отсутствие темных очков и иных помех, мешающих определить оба зрачка;

- рот закрыт;
- отсутствие вспышек/бликов на изображении;
- достаточное и равномерное освещение лица;

 наличие одного лица на изображении (иные лица либо фрагменты лиц не допускается);

общее выражение лица должно быть нейтральным (отсутствие явной мимики).

# **2. Требования к качеству записи голоса:**

- $\checkmark$  уровень акустических шумов не более 65 дБА;
- $\checkmark$  отношение сигнал-шум для звука не менее 20 дБ;<br> $\checkmark$  глубина квантования не менее 16 бит;
- **√** глубина квантования не менее 16 бит;<br>√ изстота лискретизации не менее 16 кГ
- частота дискретизации не менее 16 кГц;
- правильно произнесена контрольная фраза (на русском языке).

# **3. Требования к качеству видеозаписи лица и голоса:**

- $\checkmark$  минимальное разрешение изображения должно быть 640 на 480 пикселей;<br> $\checkmark$  глубина цвета изображения 24 бит (3 канала цвета);
- $\checkmark$  глубина цвета изображения 24 бит (3 канала цвета);<br> $\checkmark$  оповень акустических шумов не более 65 лБА:
- $\checkmark$  уровень акустических шумов не более 65 дБА;<br> $\checkmark$  отношение сигнал-шум лля звука не менее 20 л
- $\checkmark$  отношение сигнал-шум для звука не менее 20 дБ;<br> $\checkmark$  глубина квантования не менее 16 бит:
- $\checkmark$  глубина квантования не менее 16 бит;<br> $\checkmark$  частота лискретизации не менее 8 кГц
- 
- $\checkmark$  частота дискретизации не менее 8 кГц;<br>pacположение лица в центре изображен<br>paccrosние межлу нентрами глаз не ме расположение лица в центре изображения;
- ◆ расстояние между центрами глаз не менее 120 пикселей;<br>◆ прямое расположение головы по отношению к объективу
- $\checkmark$  прямое расположение головы по отношению к объективу;<br> $\checkmark$  глаза открыты (взглял направлен на объектив камеры);
- глаза открыты (взгляд направлен на объектив камеры);

 отсутствие темных очков и иных помех, мешающих определить оба зрачка;

- отсутствие вспышек/бликов на изображении;
- ◆ достаточное и равномерное освещение лица;

 наличие одного лица на изображении (иные лица либо фрагменты лиц не допускается);

- общее выражение лица должно быть нейтральным (отсутствие явной мимики);
- правильно произнесена контрольная фраза (на русском языке).

#### <span id="page-6-0"></span>**Ошибки, возникающие в процессе регистрации МСИ**

При возникновении проблем в процессе регистрации необходимо на электронный адрес info@raschet.by направить следующую информацию:

- ФИО;
- дата рождения;
- контактный телефон для связи;
- точное информационное сообщение, свидетельствующее об ошибке;
- Screenshot (скриншот), свидетельствующий об ошибке.

Также можно обратиться в Контакт-центр по номеру телефона 141.

#### <span id="page-6-1"></span>**Как удалить информацию обо мне из МСИ?**

Удаление информации из МСИ не осуществляется.

Банки могут получать данные только с Вашего согласия, которое предоставляется при регистрации.

Если Вы не проходили процедуру регистрации и не давали согласие – получить Ваши данные банки не смогут.

Если Вы проходили процедуру регистрации и давали согласие – в личном кабинете пользователя МСИ Вы можете заблокировать доступ банков к данным о себе (как всем банкам, так и отдельным).